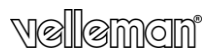

# **RIPETITORE WIFI WIRELESS-N PER WLAN**

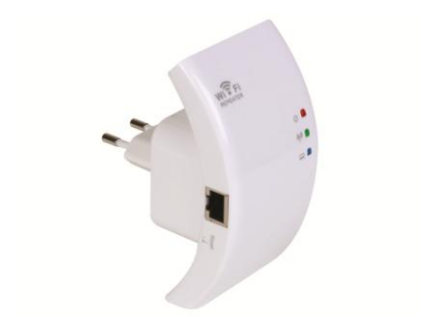

MANUALE UTENTE

 $\epsilon$ 

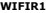

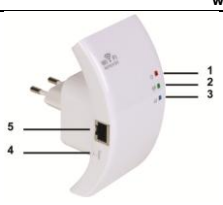

**1** Indicatore alimentazione

- **2** Indicatore WiFi **3** Indicatore LAN
- **4** Pulsante di reset **5** Porta RJ45
	-

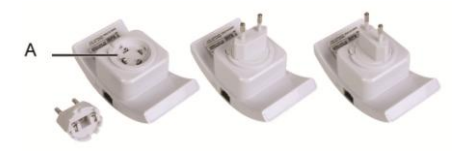

# **Manuale Utente**

# **1. Introduzione**

# **A tutti i residenti dell'Unione Euroropea Importanti informazione ambientali relative al prodotto**

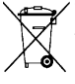

Questo simbolo riportato sul prodotto o sull'imballaggio, indica che è vietato smaltire il prodotto nell'ambiente al termine del suo ciclo vitale perché potrebbe danneggiare l'ambiente. Non smaltire il prodotto (o le pile) come rifiuto urbano indifferenziato, perchè dovrebbe essere smaltito da un'impresa specializzata nel riciclaggio. Questo dispositivo

deve essere restituito al distributore o ad un servizio di riciclaggio locale. Rispettare le norme ambientali locali.

# **In caso di dubbi, contattare le autorità locali per lo smaltimento dei rifiuti.**

Grazie per aver scelto Velleman! Si prega di leggere il manuale prima di utilizzare il dispositivo. Se il dispositivo è stato danneggiato durante il trasporto, non installare o usarlo e contattare il rivenditore.

# **1. Istruzioni sulla sicurezza**

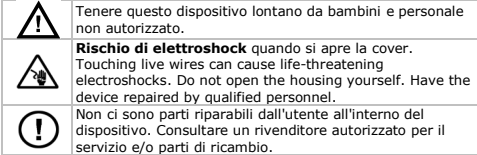

# **2. Informazioni generali**

Riferirsi al **servizio qualità e garanzia Velleman®** nell'ultima pagina del presente manuale.

- **Solo per uso interno.** Tenere il dispositivo lontano da pioggia, umidità, spruzzi e gocciolamento di liquidi.
- Tnere questo dispositivo lontano da polvere e fonti di calore.
- Proteggere il dispositivo da urti e abusi. Evitare di usare la forza quando si utilizza il dispositivo.
- Familiarizzare con le funzioni del dispositivo prima di utilizzarlo.
- Tutte le modifiche apportate al dispositivo sono vietate per motivi di sicurezza.
- Utilizzare il dispositivo solamente per lo scopo previsto. Utilizzando il dispositivo in modo non autorizzato si fa decadere la garanzia.
- I danni derivanti dall'inosservanza delle indicazioni fornite nel presente manuale non sono coperte da garanzia e il venditore non sarà ritenuto responsabile di eventuali danni cagionati a cose o persone.

# **3. Panoramica**

Riferimento all'illustrazione di pagina **2** di questo manuale. È possibile inserire la spina del ripetitore orizzontalmente o verticalmente in modo che il ripetitore si adatti a qualsiasi spazio.

- Premere e mantenere premuto **[A]** e tirare la spina per staccarla.
- Posizionare la parte posteriore della spina nella posizione desiderata e ruotarla fino a quando non si sente uno scatto di inserimento.

Per effettuare il reset del WIFIR1, premere e mantenere premuto il pulsante di reset per 10 secondi.

Note: le procedure riportate in questo manual sono per Windows<sup>®</sup> 7. L'installazione è simile in altri sistemi operativi Windows. Per maggiorid ettagli fare riferimento a:

http://windows.microsoft.com/en-US/windows7/Add-a-device-orcomputer-to-a-network

http://windows.microsoft.com/en-US/windows7/Setting-up-awireless-network

http://windows.microsoft.com/en-US/windows-vista/Setting-up-awireless-network

# **4. Guida Introduttiva**

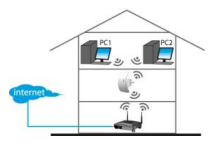

# LAN cable

# **Modalità ripetitore Wireless**:

E' indispensabile avere un AP/Router WiFi AP/Router per l'accesso ad internet. Il WIFIR1 si connette via wireless al tuo router. Puoi configurare il WIFIR1 per connettersi al tuo pc utilizzando il cavo RJ45 (rif 6.a.), o via wireless (rif 6.b.).

## **Modalità AP Wireless**:

E' necessario un router per l'accesso ad internet. Collegare il WIFIR1 al tuo router wireless usando un cavo RJ45. Rif 6.c. per la configurazione.

**Attenzione**: se hai già configurato il WIFIR1 come ripetitore ma vuoi ora configurarlo come AP, puoi effettuare un reset del dispositivo ed effettuare di nuovo la configurazione.

# **5. Configurazione**

## **a. Configurare come ripetitore wireless usando un cavo RJ45**

- a1. Collegare il WIFIR1 ad una presa a muro e connetterlo a sua volta al computer utilizzando il cavo RJ45 incluso.
- a2. Dal pc, click sul pulsante **Start** escegli **Pannello di Controllo > Centro connessioni di rete e configurazione**. Nella lista delle reti, click sulla tua rete e quindi sul pulsante **Proprietà**.

Nella lista, selezionare **Protocollo Internet Versione 4 (TCP/IPv4)**, quindi click su **Proprietà**.

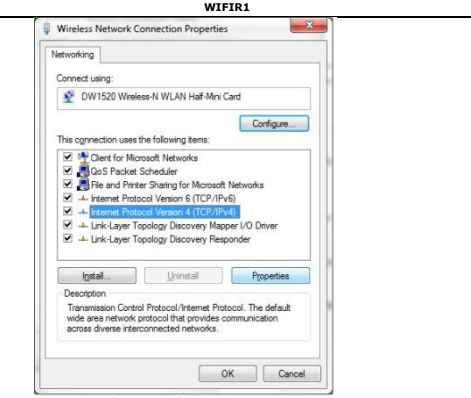

a3. Nella finestrà Proprietà, selezionare **Utilizza il seguente indirizzo IP**. In the **Indirizzo IP**, digitare 192.168.10.x dove 'x' è un numero da 2 a 254. In **Subnet Mask**, digitare 255.255.255.0

In **Gateway Predefinito**, digiare l'indirizzo IP del tuo router Wireless (indirizzo di default 192.168.10.1). Click **OK** per confermare.

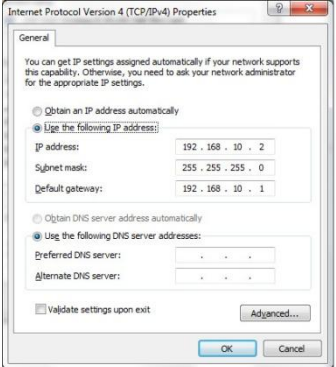

- a4. Apri il tuo browser e digita http://192.168.10.1 nel campo indirizzo internet <sup>e http://192.168.10.1/home.asp</sup> La finestrà di login apparirà.
- a5. Inserire il nome utente e la password, quindi click **OK** per confermare (il nome utente e password di default sono "admin"). La pagina di configurazione verrà mostrata.

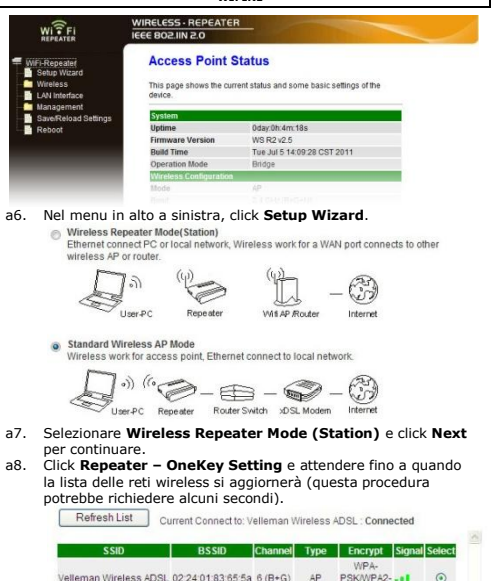

Pe aggiornare la lista delle reti, click **Refresh List**.

Next>>

PSK <<Back

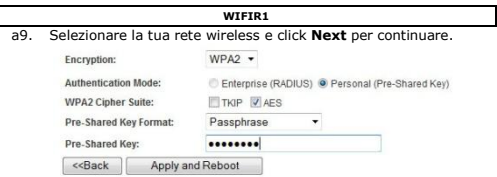

a10. Inserisci la password di accesso alla tua rete in **Pre-Shared Key**.

**Attenzione**: Lasciare le alter impostazioni così come sono!

- a11. Click **Apply and Reboot**.
- a12. Nella finestra di popup, click **OK** per confermare. Il ripetitore si riavvierà.
- a13. Attendere fino a quando apparirà di nuova la pagina web (vedi immagine al punto **a5**).
- Il tuo ripetitore è ora pronto all'uso.

## **b. Configurare come ripetitore Wireless**

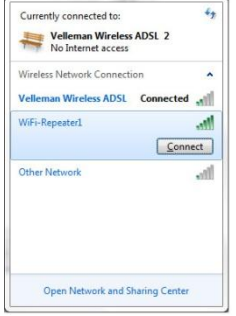

- b1. Connettere il WIFIR1 ad una presa a muro.
- b2. Sul tuo pc, click sull'icona reti wireless of situate in basso a destra dello schermo. Vedrai il livello di segnale del tuo ripetitore wireless.
- b3. Selezionare WiFi Repeater e click su **Connetti**.
- b4. Seguire i passaggi da **a3** a **a13** per configurare il ripetitore.

## **c. Configurazione come AP**

- c1. Colelgare il WIFIR1 ad una presa a muro.<br> $c^2$  Sequire i punti da a 2 ad a6
- c2. Seguire i punti da **a2** ad **a6**.
- c3. Selezionare **Wireless Repeater Mode (Station)** e click **Next** per continuare.
- c4. Click **AP – OneKey Setting** e attendere fino a quando la pagina iniziale non compare (vedi immagina al punto **a5**).

# **6. Connettere il tuo Notebook/PC to al Ripetitore**

## **a. Connessione Wireless**

Per collegare il tuo computer al ripetitore, procedere come segue:

- a1. Accendere il computer.
- a2. Click sull'icona network di o i situate in basso a destra dellos chermo. Una lista di reti verrà mostrata.
- a3. Selezionare la rete WIFIR1 dalla lista delle reti e click **Connetti**.
- a4. Se richiesto, digita la password e click **OK** per confermare.

Vedrai un messaggio di conferma quando sarai connesso alal rete.

# **b. Connessione via Cavo**

- b1. Connettere il tuo pc al WIFIR1 usando the un cavo RJ45.<br>b2. Accendere il pc.
- b2. Accendere il pc.

# **7. Tool di Configurazione Web**

# **a. Configurazioni Wireless di base**

Nel tuo browser, accedi alla pagina di configurazione del ripetitore e seleziona **Wireless > Basic Settings**.

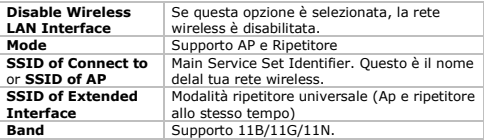

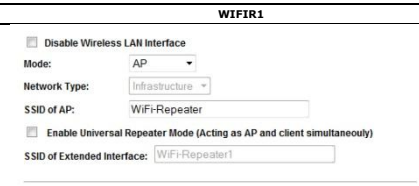

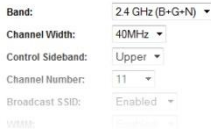

# **b. Impostazione Sicurezza Wireless**

Configura la sicurezza della rete wireless e il metodo di encryption per prevenire un accesso non autorizzato. Supporto metodi di encryption: 64/128-bit WEP, WPA, e WPA2.

b1. Dalla pagina di configurazione selezionare **Wireless > Security**.

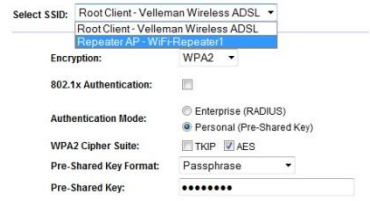

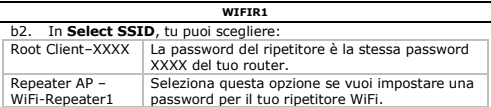

## **c. Reset, Backup e Ripristino**

Tu puoi fare una copia di sicurezza della configurazione del WIFIR1 per ragioni di sicurezza. Se utilizzi il dispositivo con diverse

configurazioni, puoi facilmente salvarle e caricarle.

c1. Accedi alla pagina web di configurazione e scegli **Save/Reload Settings**.

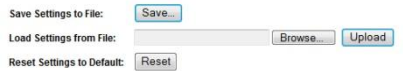

- Per fare un backup elle correnti impostazioni, click su **Save** e scegli la directory di destinazione del file. Puoi salvare quanti file desideri.
- Per caricare una precedente configurazione salvata, click su **Browse** e seleziona il file dal tuo pc. Successivamente, click su **Upload** per caricare la configurazione. Le impostazioni correnti verranno sostituite con quelle caricate del file scelto.
- Per rimuovere tutte le configurazioni fatte, puoi fare un reset alle condizioni iniziali di fabbrica facendo click sul pulsante **Reset**.

## **d. Aggiornamento Firmware**

Per aggiornare il firmware del ripetitore, procedere come segue:

- d1. Scaricare il nuovo firmware.<br>d2 Accedere alla pagina di confi
- d2. Accedere alla pagina di configurazione del ripetitore e scegliere **Management > Upgrade Firmware**.

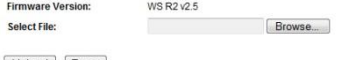

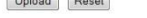

- d3. Click su **Browse** e seleziona di caricare il firmware dal tuo pc.
- d4. Click **Upload**. La procedura di aggiornamento verrà avviata automaticamente.

**Attenzione**: La procedura di aggiornamento richiede alcuni minuti. **Non interrompere mai il processo di aggiornamento** chiudendo la pagina di navigazione web o disconnettendo il tuo computer dal router. Il WIFIR1 potrebbe diventare instabile. Interrompendo il processo di aggiornamento si perde la garanzia.

# **e. Cambiare la Password**

La password di default di accesso alla configurazione è "admin". Per ragioni di sicurezza, è severamente raccomandato modificare la password.

e1. Nella pagina di configurazione, scegliere **Management > Password**.

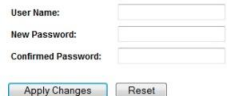

- e2. Digitare il nome utente in **User Name**.
- e3. Digitare la password in **New Password**, e digitarla ancora in **Confirmed Password**.
- e4. Click **Apply Changes** per confermare. Se vuoi mantenere la password originale, click **Reset**.

**Utilizzare questo dispositivo solo con accessori originali. Velleman nv non può essere ritenuta responsabile in caso di danni o lesioni derivanti da un (non corretto) utilizzo di questo dispositivo. Per ulteriori informazioni relative a questo prodotto e la versione più recente di questo manuale, si prega di visitare il nostro sito www.velleman.eu. Le informazioni contenute in questo manuale sono soggette a modifiche senza preavviso.**

Tutti i marchi registrati e nomi commerciali sono di proprietà dei rispettivi proprietari e sono utilizzati solo per chiarire la compatibilità dei nostri prodotti con i prodotti dei diversi produttori. Windows, Windows Vista, Windows 7 sono marchi registrati di Microsoft Corporation negli Stati Uniti e in altri paesi.

## **© INFORMAZIONI COPYRIGHT**

**Questo manual è protetto da copyright.** I diritti d'autore di questo manuale sono proprietà di Velleman nv. Tutti i diritti sono riservati in tutto il mondo. Nessuna parte di questo manuale può essere copiata, riprodotta, tradotta o ridotta a qualsiasi supporto elettronico o altro, senza il preventivo consenso scritto del titolare del copyright.